## Mathcad 15 installeerimise juhend

- 1. Laadige Mathcad 15 alla aadressilt<http://www.e-uni.ee/mathcad>
- 2. Täitke lehel olev vorm. **NB! Email lahtrisse võib sisestada ka isikliku e-posti aadressi juhul, kui kooli aadress puudub!**
- 3. Valige rippmenüüst sobiv Mathcad 15 versioon ja vajutage nupule Lae alla.
- 4. Allalaadimise link saadetakse e-postile.
- 5. Laadige e-postile saabunud kirjas asuva lingi kaudu paigaldusfailid oma arvutisse.
- 6. Pakkige paigaldusfailid lahti.
- 7. Käivitage setup.exe.
- 8. Vajutage Next ja nõustge tingimustega. Hetkel, mil paigaldusprotsess palub valida, milline tarkvara paigaldada, valige Mathcad.

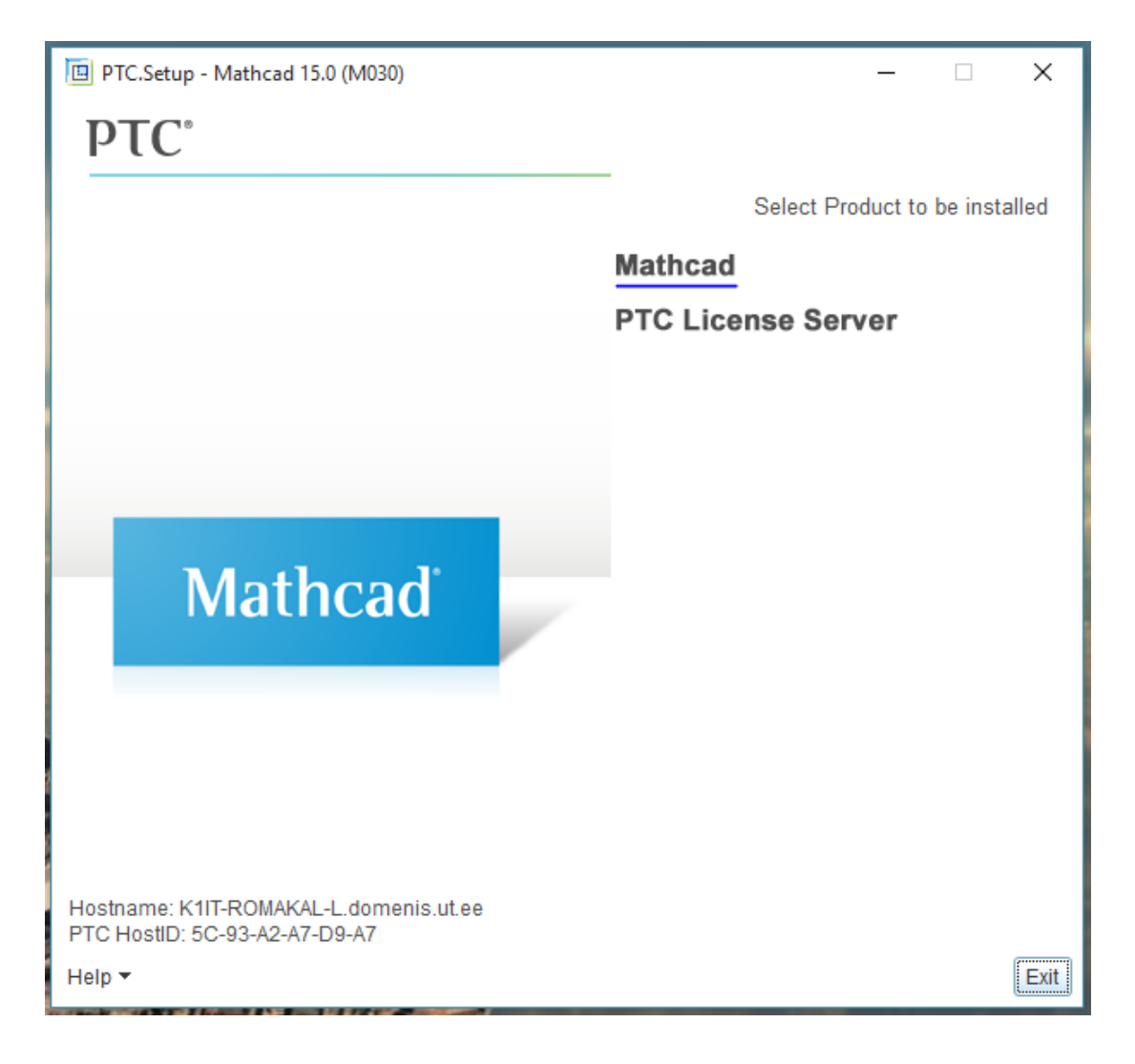

9. NB! Windows 10 võib punktis 8 tehtud valiku peale anda rea veateateid. Selleks, et Windows 10 puhul tarkvara paigaldada, tuleb arvutisse installeerida järgmised paketid:

MSXML 4.0 Service Pack 2 [\(https://www.microsoft.com/en-us/download/details.aspx?id=19662\)](https://www.microsoft.com/en-us/download/details.aspx?id=19662) MSXML 4.0 Service Pack 3 [\(https://www.microsoft.com/en-us/download/details.aspx?id=15697\)](https://www.microsoft.com/en-us/download/details.aspx?id=15697)

Seejärel on annab paigaldusprotsess punktis 8 tehtud valiku peale rea veateateid, kuid võimaldab tarkvara siiski installeerida.

10. Valige paigaldus FLEXnet server/License file abil ja vajutage Next.

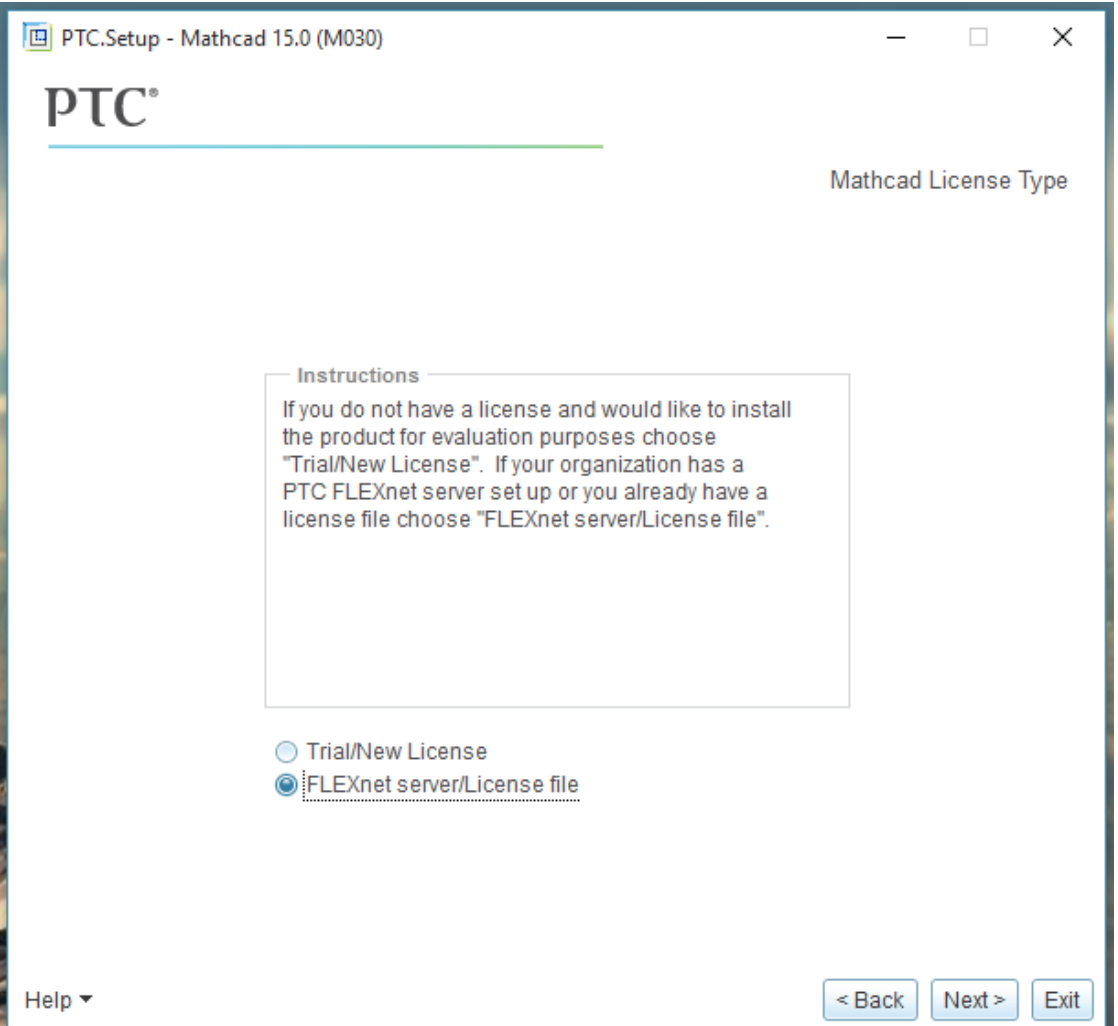

11. Jätkake paigaldusega kuni palutakse lisada litsentsiserver. Selleks vajutage akna paremas ääres nupule Add, sisestage järgmised andmed ja vajutage OK. Server: mc15.e-uni.ee Port: 7788

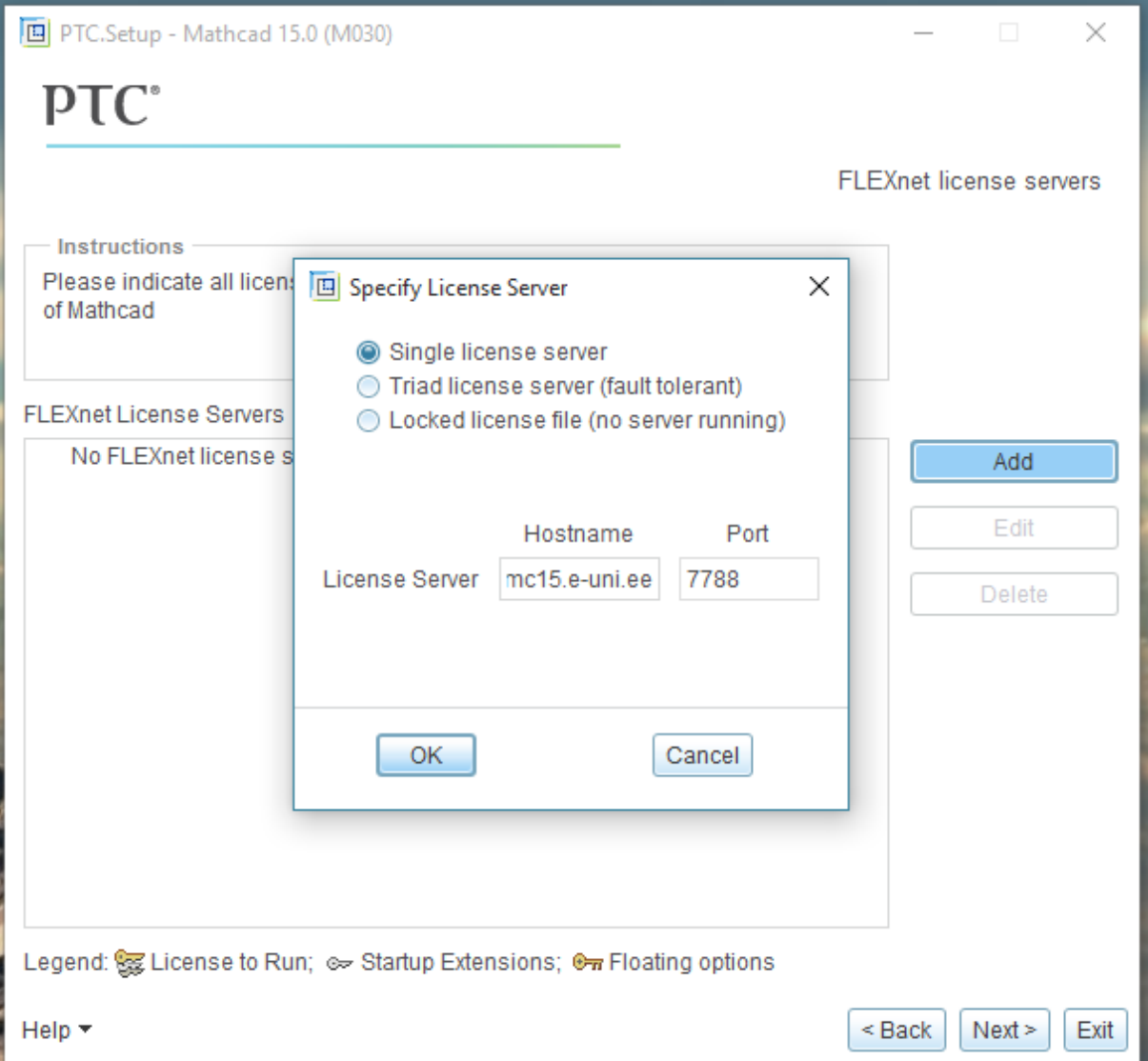

12. Vajutage Next.